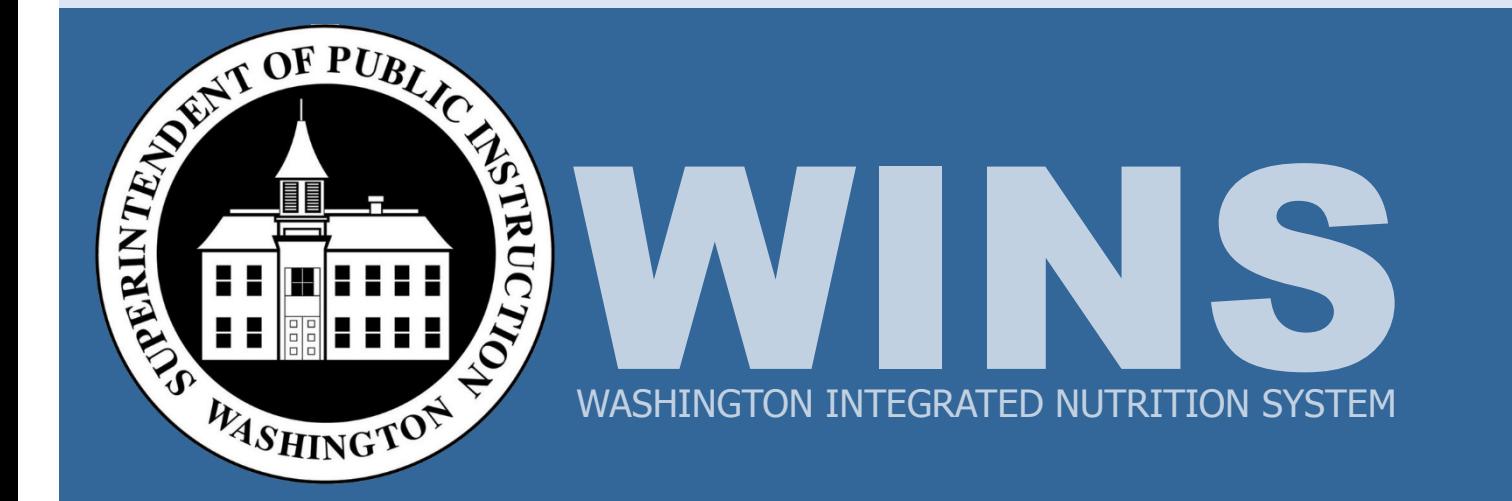

**Job Aids** 

# **Contents**

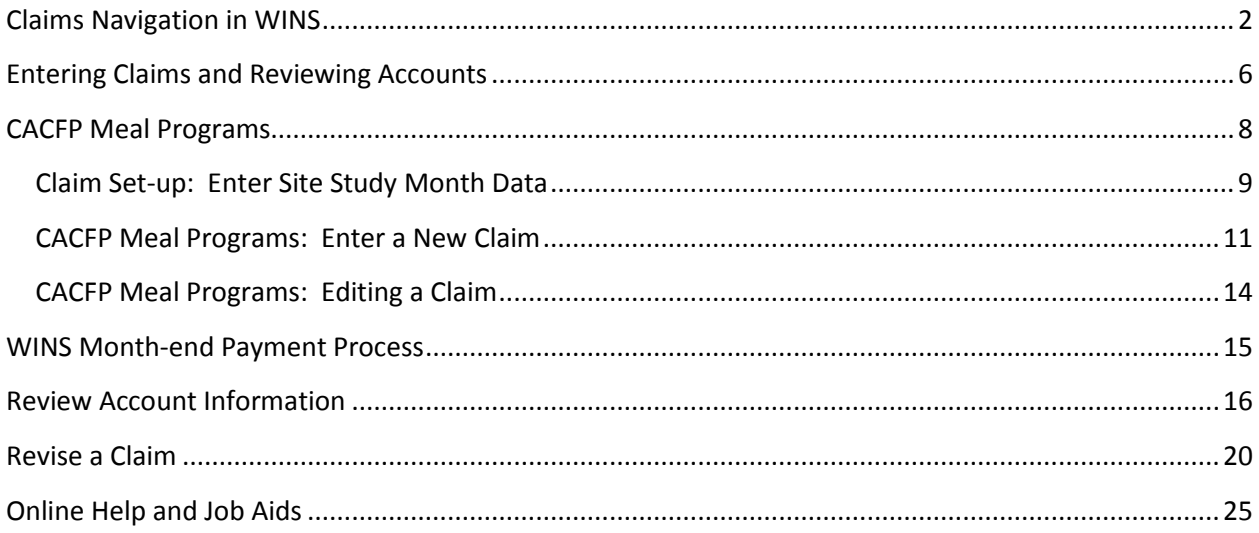

# <span id="page-2-0"></span>**Claims Navigation in WINS**

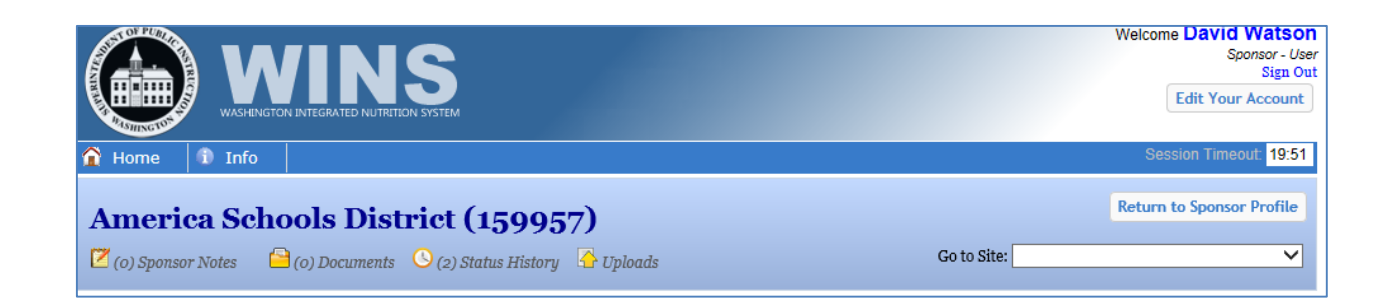

 

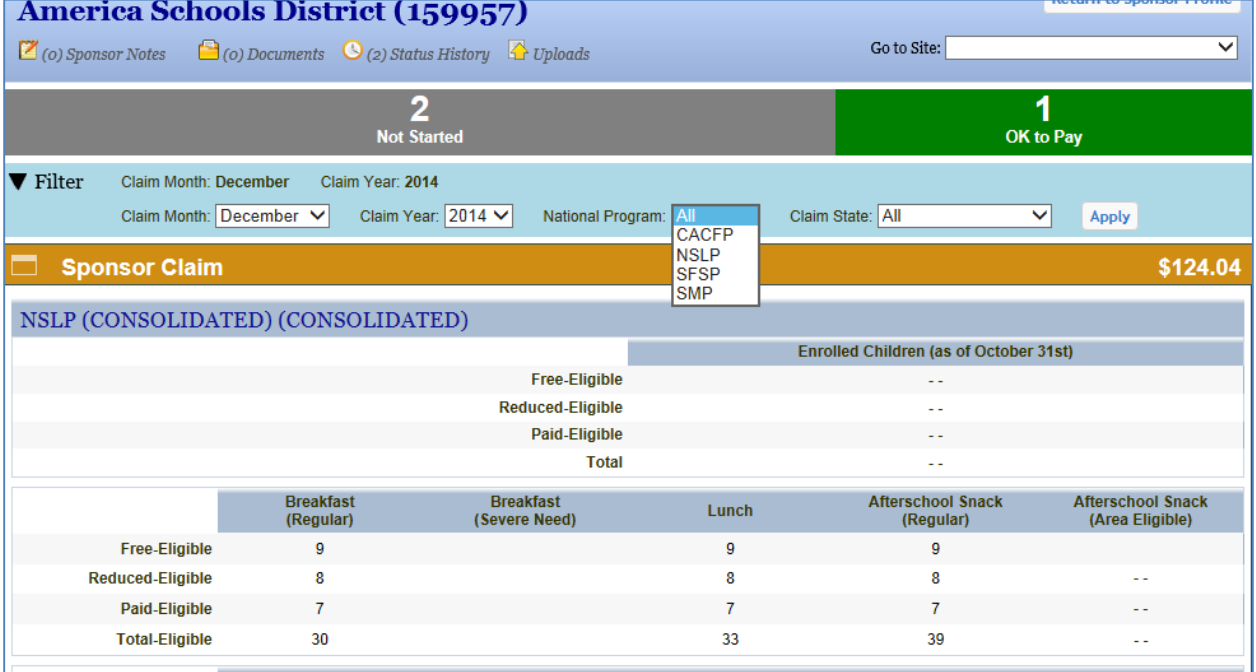

#### Claim Status bar (1)

 •Below the sponsor's name, you will see the Claim Status bar which will display the number of sites for this sponsor and the current status of each site's claim. For example, if you have not started this claim, you will see the number of sites and the status "not started" or if you have completed 1 site claim, you will see 1 "ok to pay" and 2 "not started."

#### Claim Filter bar (2)

 •Below the Claim Status bar is the Claim Filter bar. WINS is set to default to Claim Month and Claim Year. By clicking on Filter, you have the option to select additional criteria such as program and claim status.

#### Sponsor Claim bar (3)

 • The Sponsor Claim bar displays roll up/summary information from all site data entered. The bar changes color depending on the status of the sponsor's summarized claim data. The sponsor claim roll up will show meal count totals and the expected claim payment for all site data entered. This is view only.

# **Claims Navigation in WINS (cont.)**

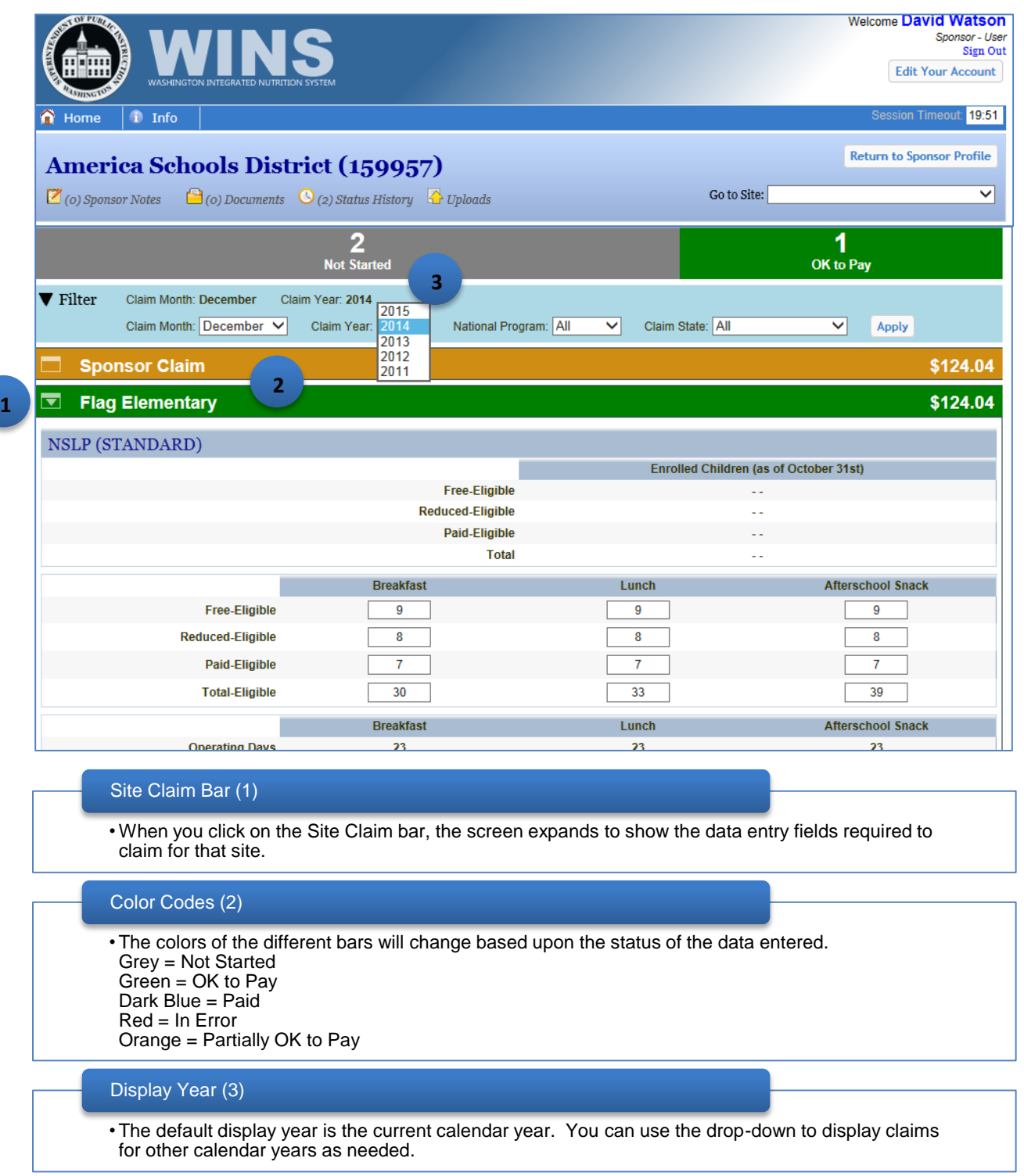

### <span id="page-6-0"></span> **Entering Claims and Reviewing Accounts**

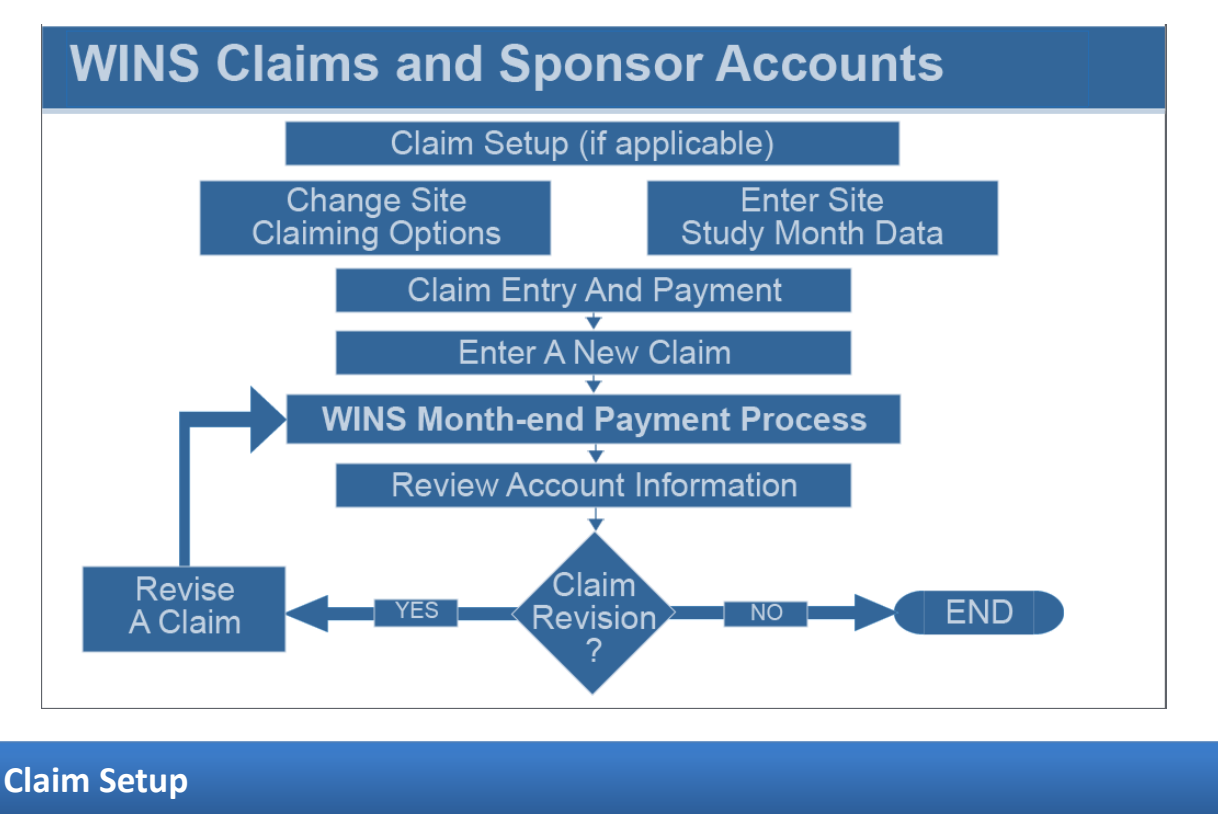

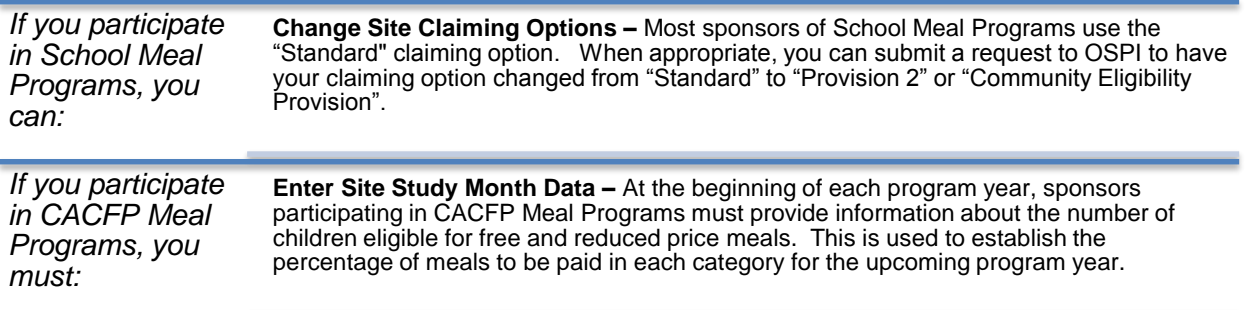

### **Entering Claims and Reviewing Accounts (cont.)**

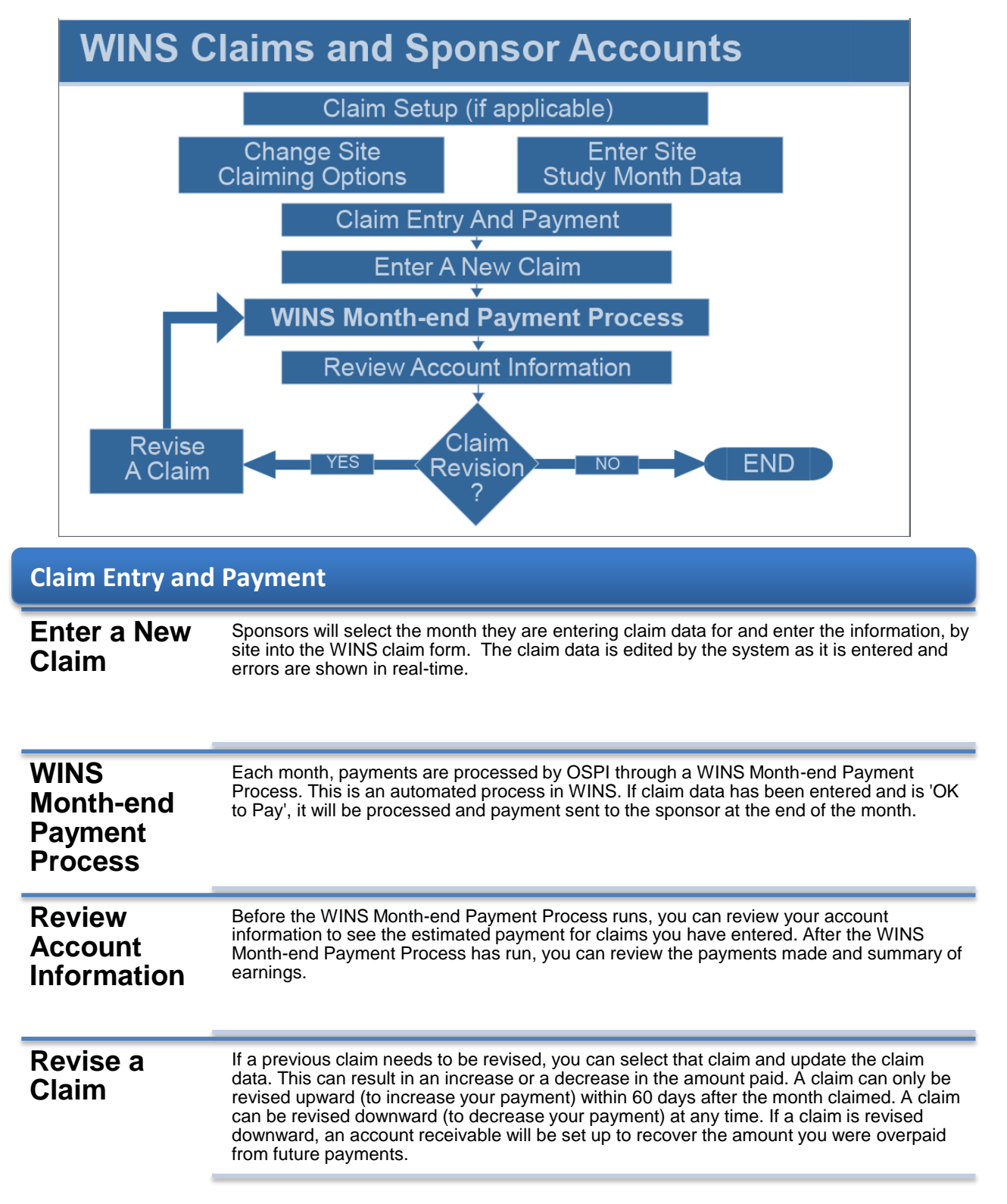

# <span id="page-8-0"></span>**CACFP Meal Programs**

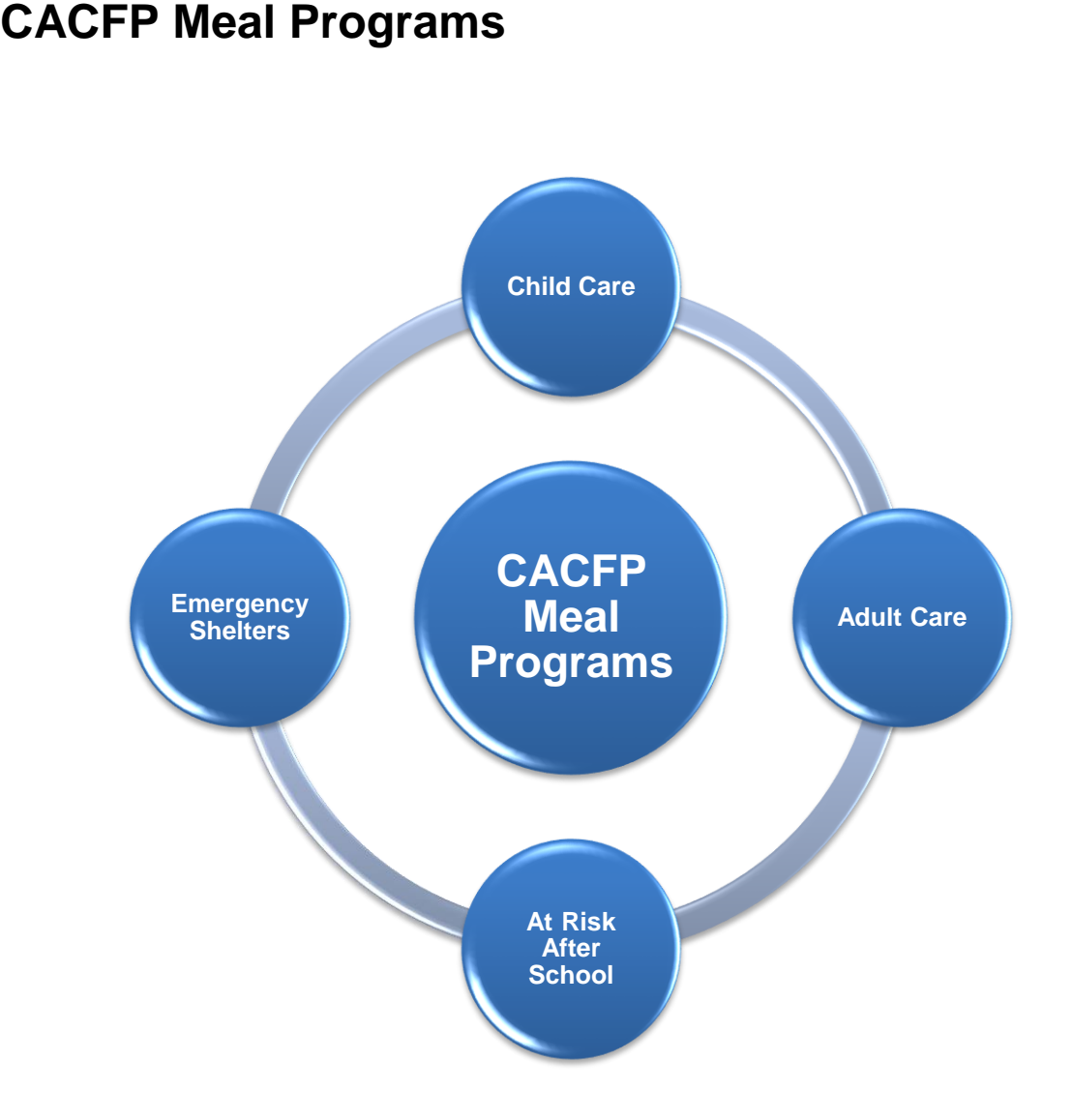

# <span id="page-9-0"></span>**Claim Set-up: Enter Site Study Month Data**

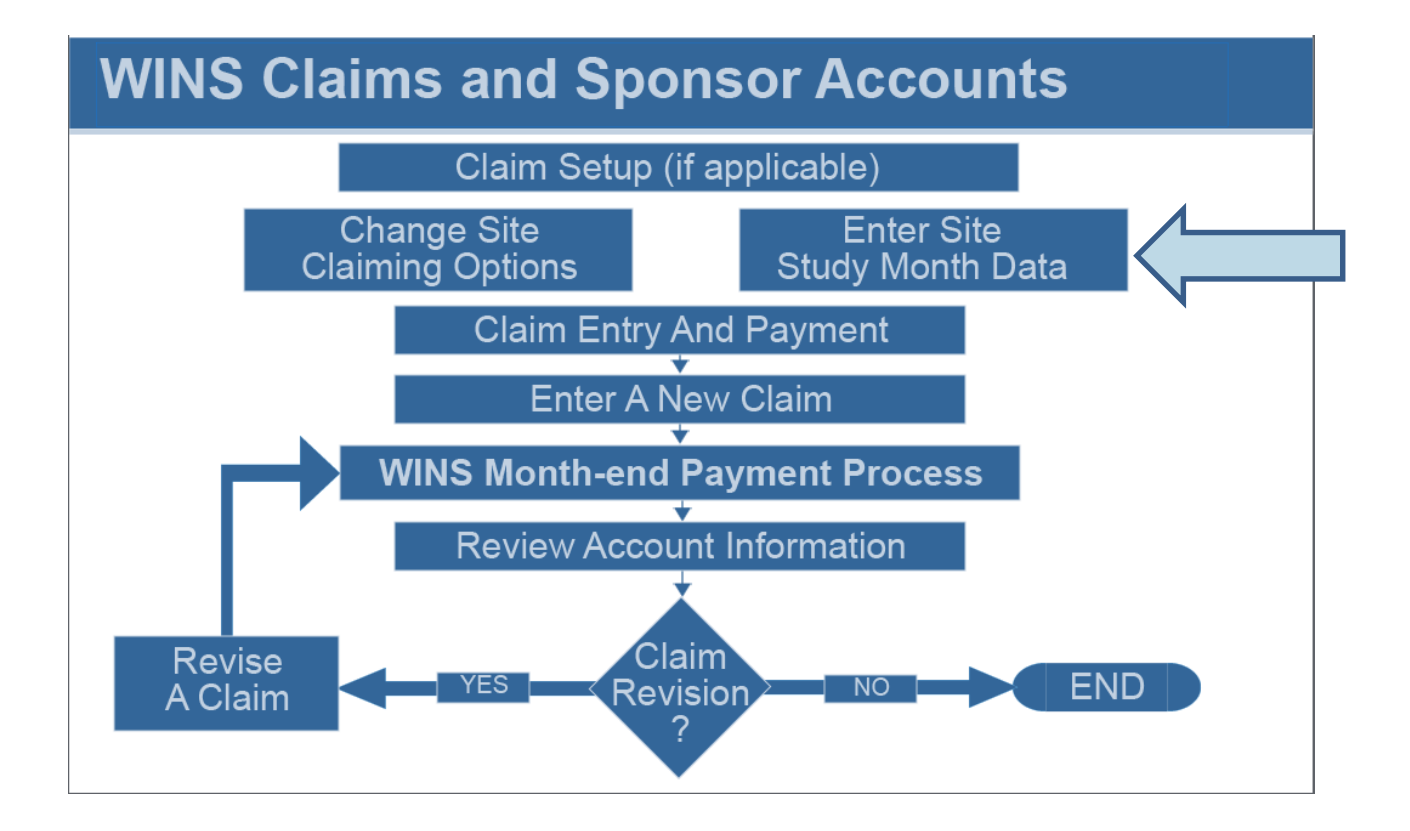

# **Claim Set-up: Enter Site Study Month Data (cont.)**

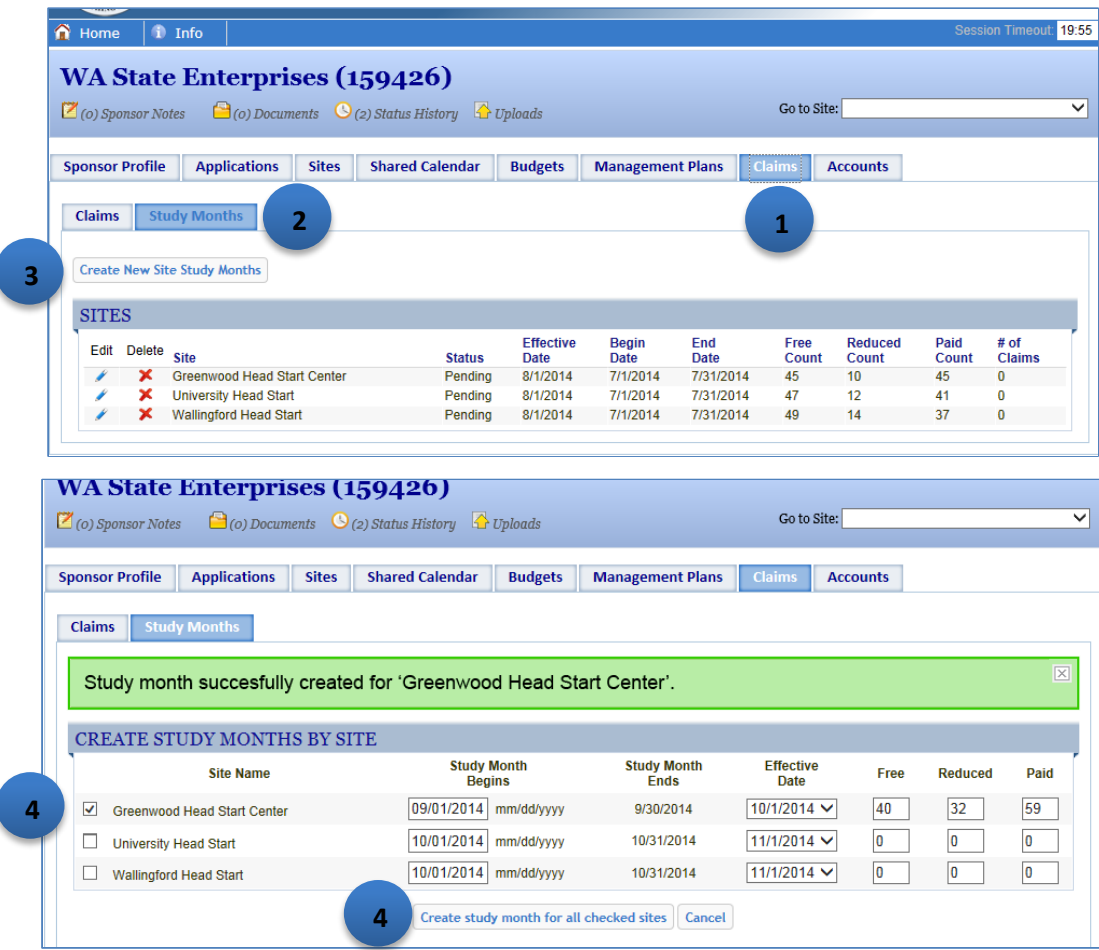

#### **To Enter Site Study Month Data**

- Click the Claims tab (1), then click on the Study Months (2) tab.
- Click the Create New Site Study Months button (3) to open the screen to enter study month data.
- •Enter the study month data for each site. Enter the begin date for the study month and the effective date (WINS will automatically calculate the end date). Since the same study month dates will apply to all your sites, click to apply to all sites. The bottom part of the screen will be updated to reflect the begin date, end date, and effective date.
- • Next enter the number of free, reduced, and paid children as you have determined for the study month for each site.
- •When all information has been entered, click the Create study month for all checked sites button (4). **Note**: It is required that the same month be used for all sites.
- •WINS will use the numbers you have entered to calculate the reimbursement rate for your claims. You will know the study month has been successfully created when you see a green banner with the message "Study Month Successfully Created".

### <span id="page-11-0"></span>**CACFP Meal Programs: Enter a New Claim**

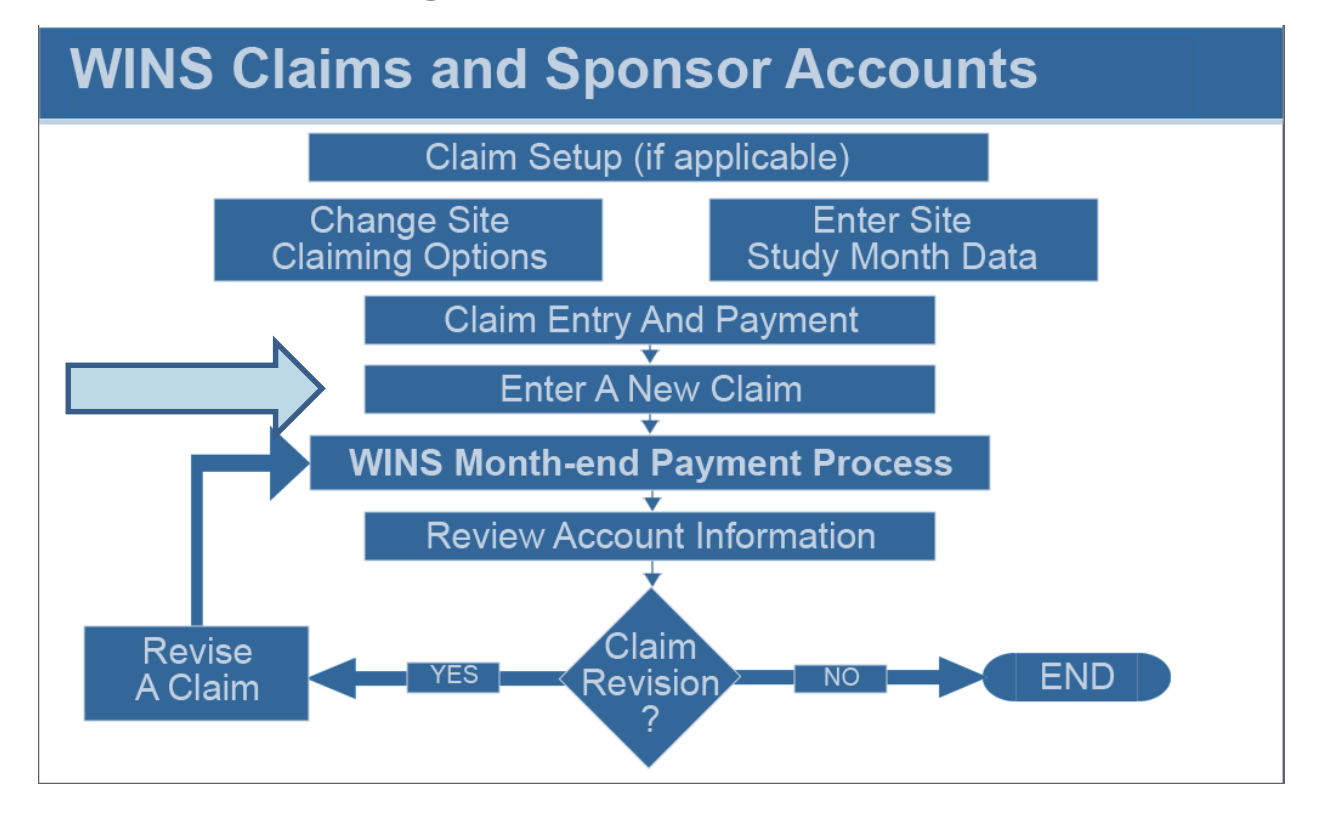

### **CACFP Meal Programs: Enter a New Claim (cont.)**

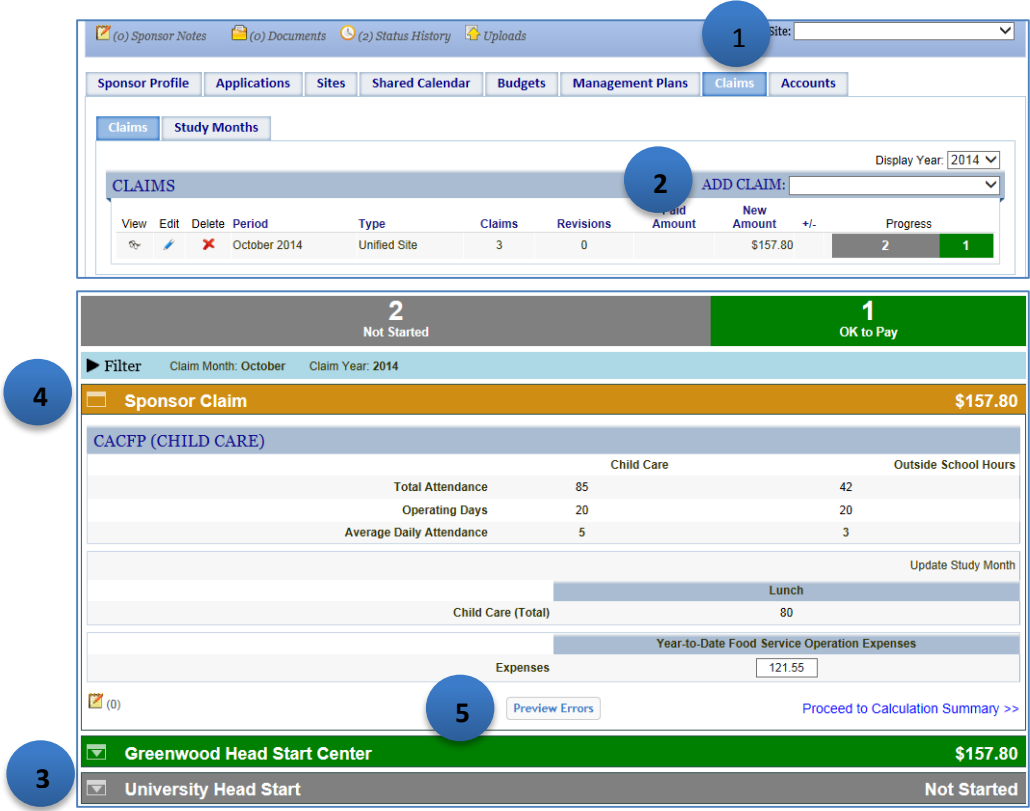

#### **To Enter a New Claim**

- Click the Claims tab (1).
- The Claims screen lists any claims already entered for the current year.
- • To begin the entry of claim data, click the Add Claim drop-down in the Claims bar (2). **Note**: The drop-down will show you the months for which you are eligible to claim. Select the appropriate month.
- • The screen displays a colored Site Claim bar (3) with the name of each site and a Sponsor Claim roll up bar (4). All claim data must be entered at the site level. To enter claim data, click anywhere on the site Claim bar with the name of that site. You can work on sites in any order. Claim bar will change color to indicate progress status and the sponsor roll up will show you totals. This information is view only. **Note**: When you first enter a new claim, the sponsor roll up will be grey and show zero totals because you have not entered any site data. Once you have entered data for each site the Site
- •When you click the Site Claim bar, the screen expands to show the data entry fields for that site. **Note**: If you click the bar for a different site, the first site will collapse and the screen will expand to show the data entry fields for the other site.
- •Enter the appropriate data in each field. When you are done, click the Preview Errors button (5). If there are errors, they will display in red and must be fixed. If there are warning messages, they will display in yellow and do not need to be fixed but should be reviewed.

**2014-2015**

### **CACFP Meal Programs: Enter a New Claim (cont.)**

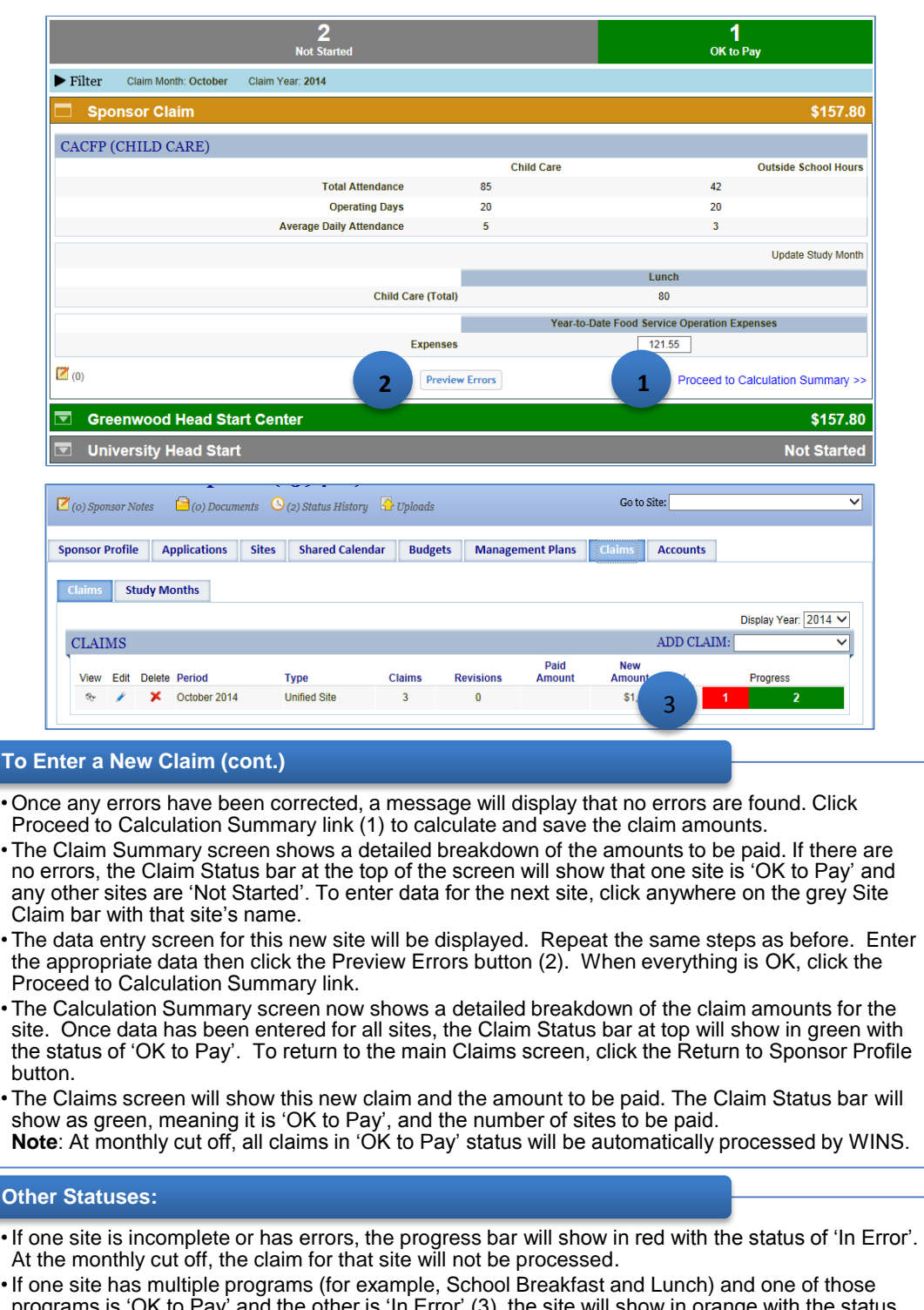

 $\overline{a}$  the program that is 'In Error' will not. programs is 'OK to Pay' and the other is 'In Error' (3), the site will show in orange with the status of 'Partially OK to Pay'. At monthly cut off, the program that is 'OK to Pay' will be processed and

# <span id="page-14-0"></span>**CACFP Meal Programs: Editing a Claim**

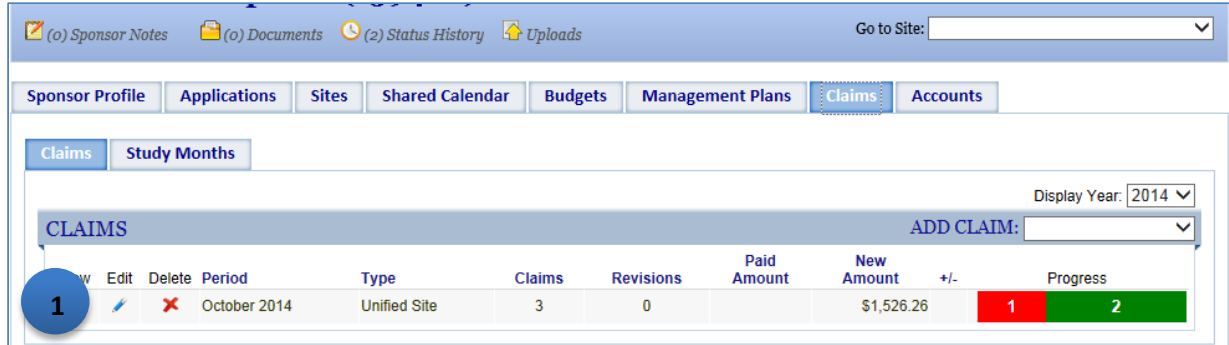

#### **Editing a Claim**

- To edit an existing claim, click the Edit icon (1) for the claim month you need to edit.
- • Follow the steps for entering new claim data. Make any updates to the claim data as needed, then click the Preview Errors button. When any errors have been resolved, click the Proceed to Calculation Summary link.
- • The Claims Summary screen shows a detailed breakdown of the claim for a CACFP claim, it may show the base claim amounts, state funded amounts, and information about meal pattern certification.
- • To return to the main Claims screen, click the Return to Sponsor Profile button or the Close button.
- • The Edit icon will be displayed for claims that have not yet been through a WINS Month-end Payment Process. If the claim has already been through a WINS Month-end Payment Process, then the Edit icon will not be shown and the Revise icon will be displayed for sponsors to update or add information to a previously processed claim.

### <span id="page-15-0"></span>**WINS Month-end Payment Process**

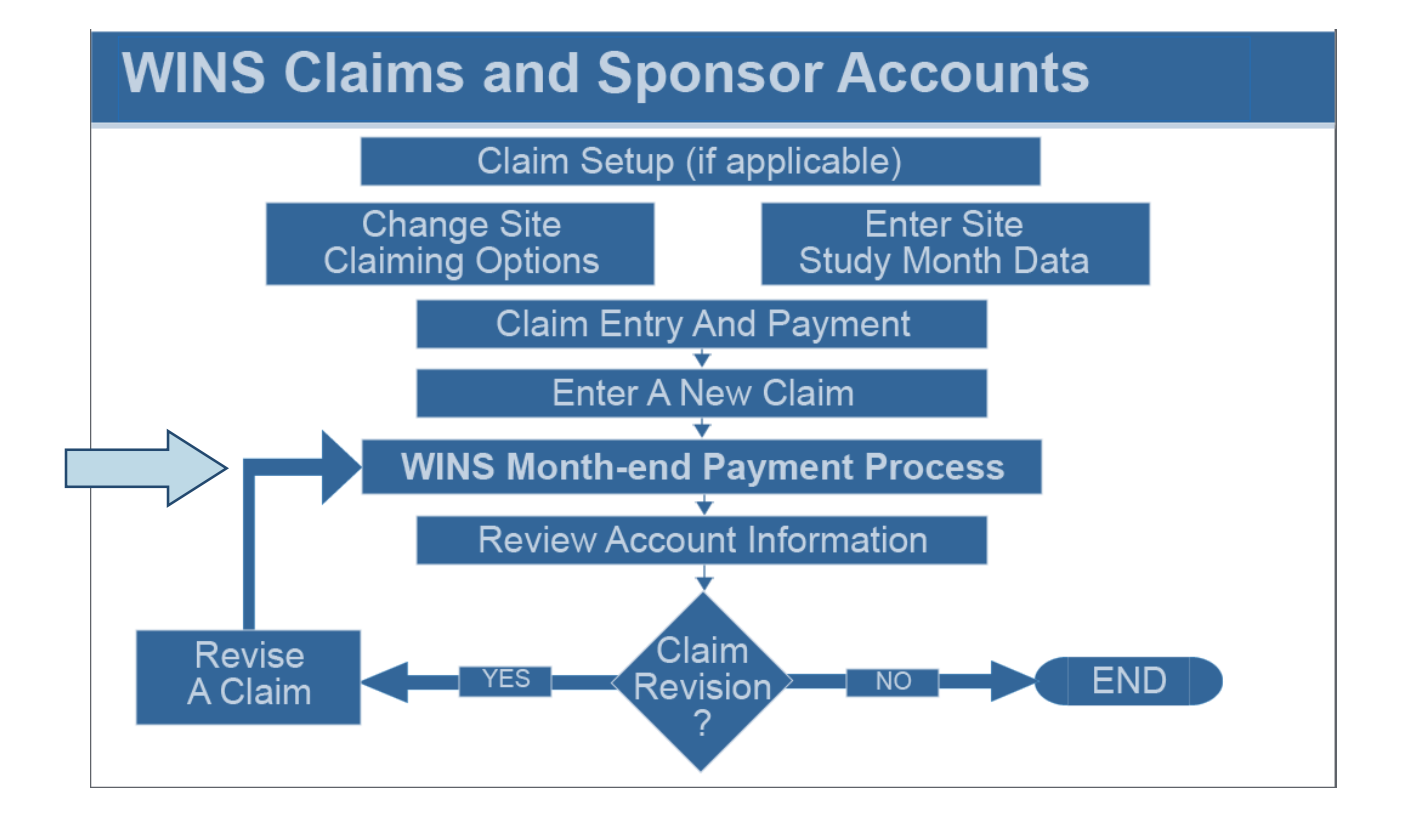

#### **- WINS Month end Payment Process**

- •Any claims that have been entered and have a status of 'OK to Pay' will be processed during the WINS Month-end Payment Process.
- • This is an automated process in WINS. If claim data has been entered and is 'OK to Pay', the claim will be processed and payment sent to the sponsor at the end of the month.
- •If one site is incomplete or has errors, the progress bar will show in red with the status of 'In Error'. At the monthly cut off, the claim for that site will not be processed.
- •If one site has multiple programs (for example, School Breakfast and Lunch) and one of those the program that is 'In Error' will not. programs is 'OK to Pay' and the other is 'In Error', the site will show in orange with the status of 'Partially OK to Pay'. At the monthly cut off, the program that is 'OK to Pay' will be processed and
- •After the WINS Month-end Payment Process has been completed, information under the Accounts tab will include details of upcoming WINS payments.

### <span id="page-16-0"></span>**Review Account Information**

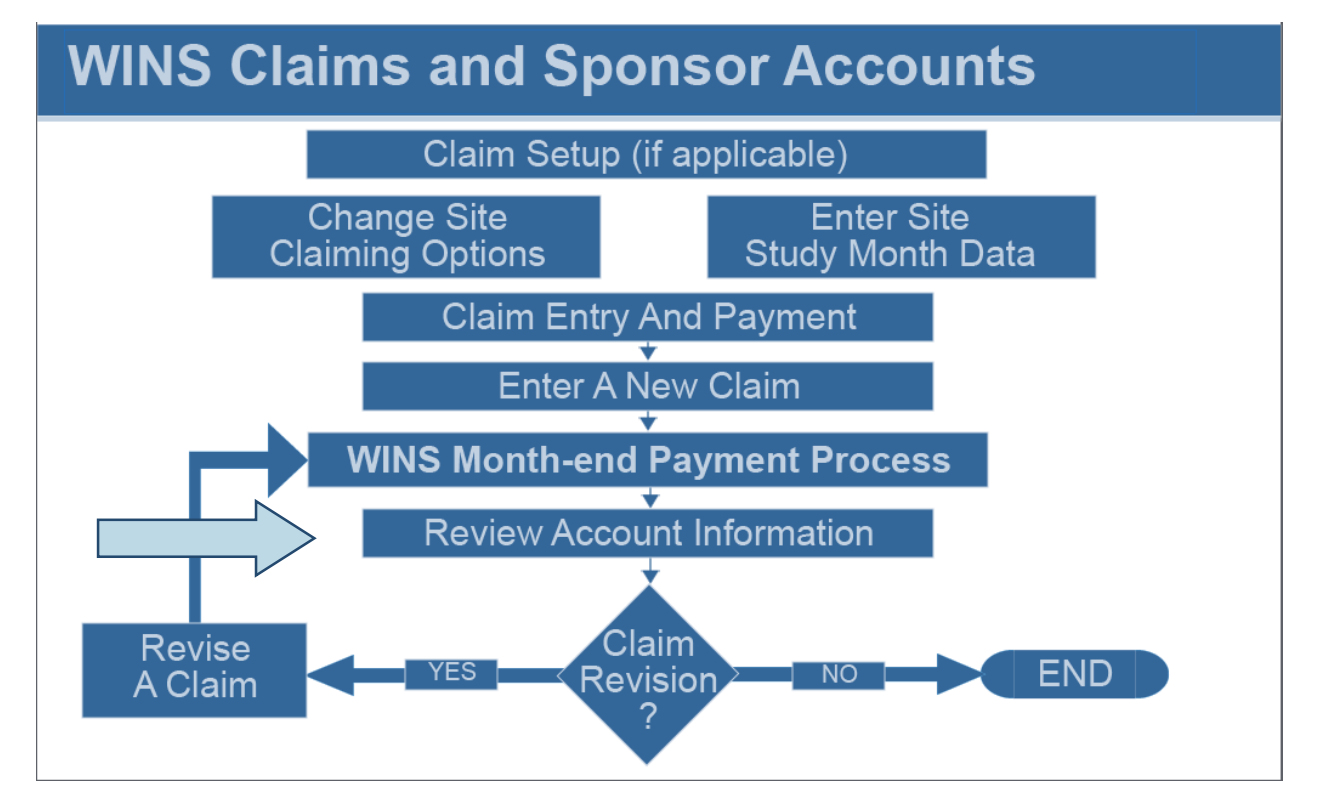

#### **Review Account Information (cont.) America Schools District (159957)** Go to Site:  $\overline{\mathsf{v}}$  $\boxtimes$ (1) Sponsor Notes  $\bigcirc$  (0) Documents  $\bigcirc$  (0) Status History  $\bigcirc$  Uploads **Sponsor Profile Applications Sites Shared Calendar** Claims **1 Earnings Summary Pavables & Receivables Advances Checks Received Invoices 2**  NEXT PAYMENT DETAILS Payment Details - What you would be paid if the payment process were ran today **Transaction Claim Period** Account **Source** Count Claim - Original **NSLP - Public Section4** 9/1/2014 \$4,771.40 **Q** Claim - Original NSLP - Public Lunch Meal Pattern Certification Reimburser  $9/1/2014$ \$134.28 3 NSLP - Public K-3 Reduced State Lunch Claim - Original 9/1/2014 \$71.20 Claim - Original NSLP - Public School Breakfast 9/1/2014 \$1,518.36 **America Schools District (159957)**  $\boxtimes$  (1) Sponsor Notes  $\bigcirc$  (0) Documents  $\bigcirc$  (0) Status History  $\bigcirc$  Uploads Go to Site: ◡ **Sponsor Profile Applications Sites Shared Calendar** Claims Accounts **Summary Earnings Summ** & Receivables **Advances Checks Received Invoices 3**  PROGRAM SUMMARY FILTER  $\checkmark$ From: 07/01/2014 today mm/dd/yyyy To: 12/01/2014 today mm/dd/yyyy Program: Search Clear Search PROGRAM SUMMARY FOR ALL PROGRAMS, 7/1/2014 - 12/1/2014 SPONSOR PROGRAM SUMMARIES Overview Earned Amount: \$0.00 No Records Found

#### **Accounts (1)**

 • The Accounts tab provides claim information such as a claim summary, earnings summary, payables and receivables, advances, checks recieved and invoices. Sponsors are encouraged to view the information to better understand the components that determine the actual payment amount provided each month.

#### **Summary (2)**

- The Summary screen provides details about the next payment and details about past payments.
- • The Next Payment Details section outlines the anticipated payment the sponsor is expected to receive based upon the claim data entered thus far. It is an estimate of the expected payment for claims data entered, but not yet processed.
- • The Previous Payment Details section outlines past payments made by WINS. Users can select the month and view all the payment details for that specific monthly WINS payment cycle.

#### **Earnings Summary (3)**

 • The Earnings Summary screen provides a summary of prior WINS earnings based on the filter criteria selected. Users may filter by program, as well as 'from' and 'to' dates.

### **Review Account Information (cont.)**

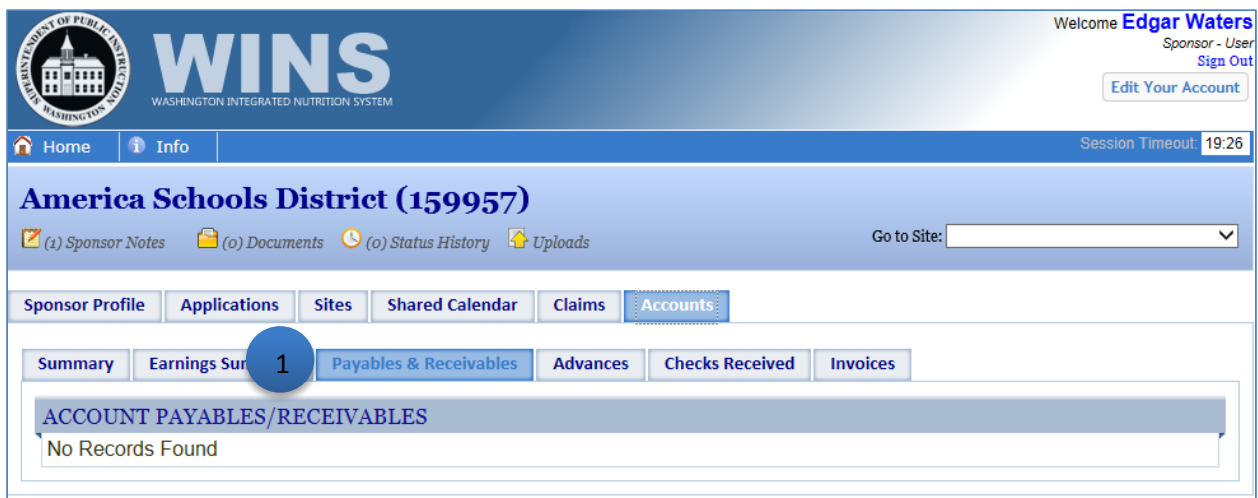

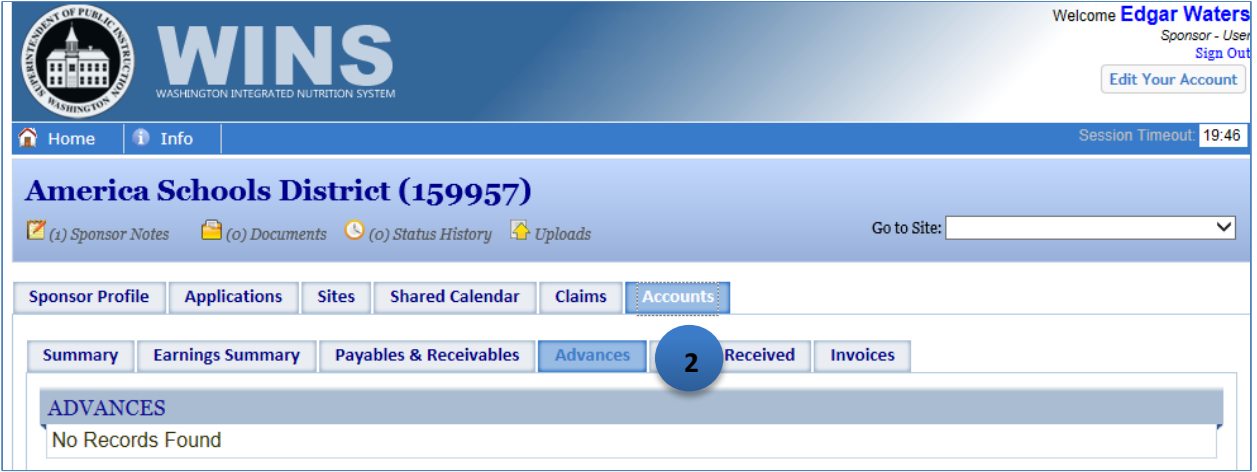

#### **Payables & Receivables (1)**

 • The Payables & Receivables screen details any outstanding payables and receivables. Payables and receivables are normally from a claim revision that results in a different payment amount. If the revision results in an increase, the payment amount will be automatically sent to the sponsor. If the revision results in a lower amount, the difference will be an 'accounts receivable' to be collected from future payments.

#### **Advances (2)**

 • The Advances screen details any advances that have been previously provided by OSPI. Advances are provided in very rare circumstances. Most sponsors will always show 'no records found'.

### **Review Account Information (cont.)**

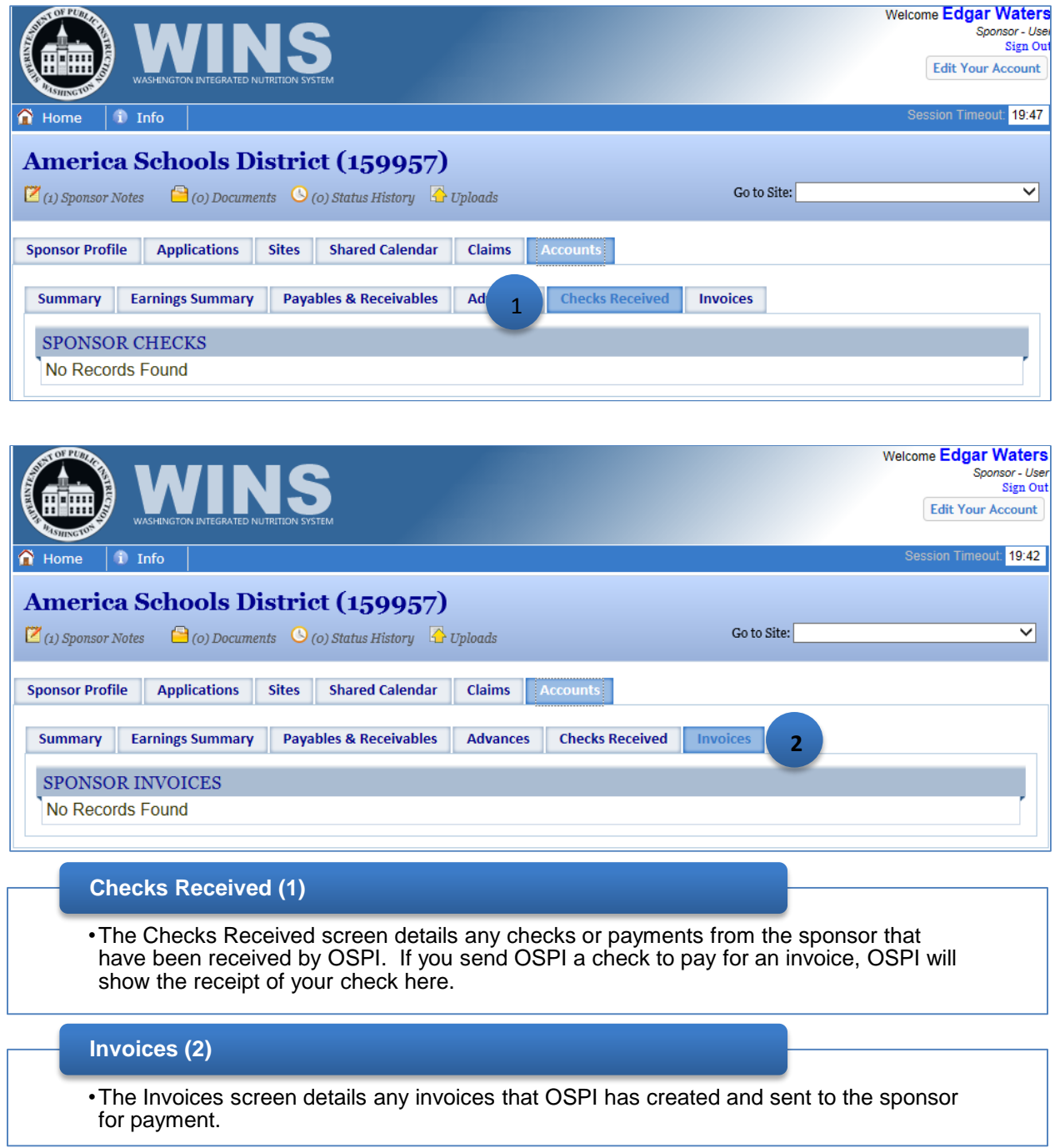

### <span id="page-20-0"></span> **Revise a Claim**

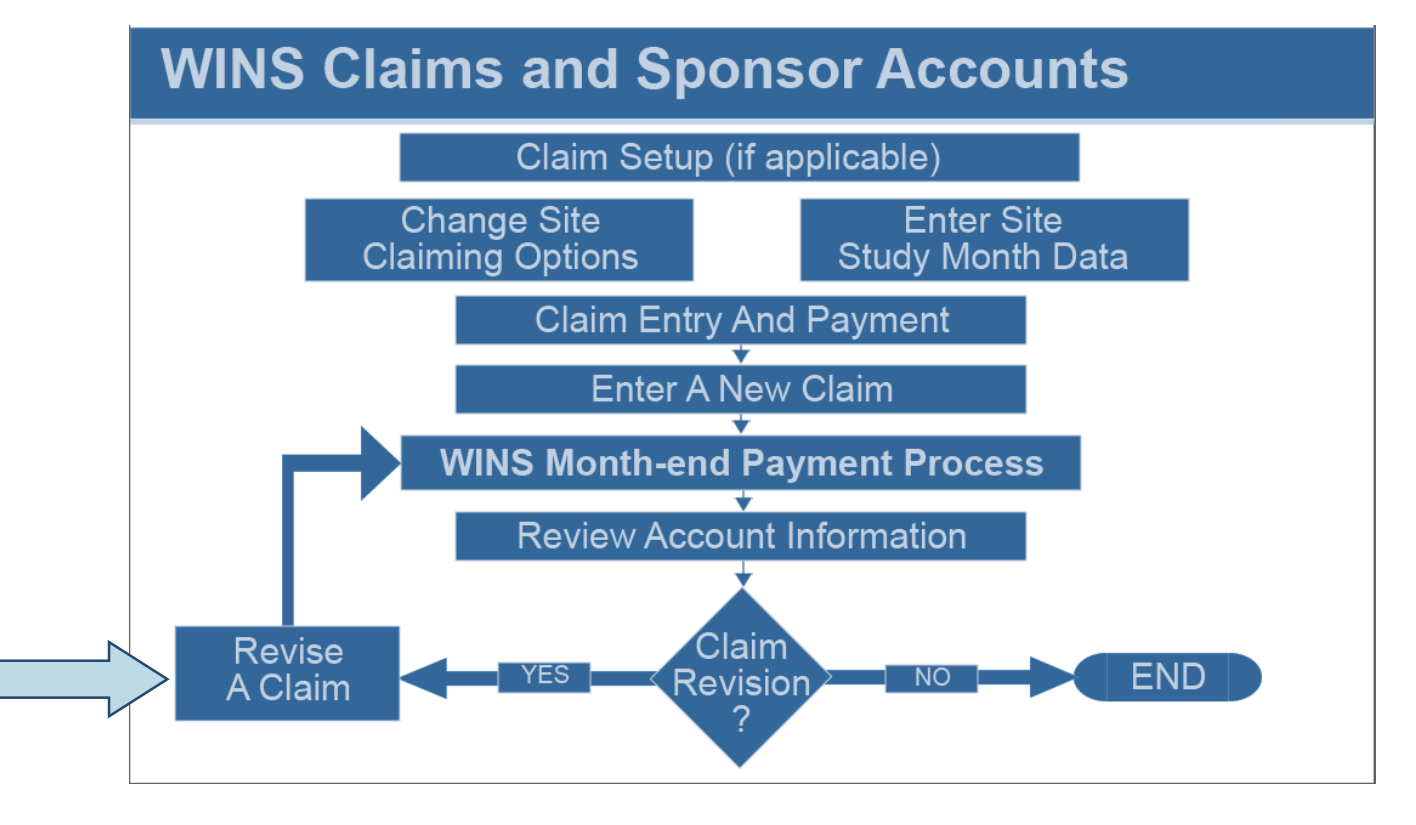

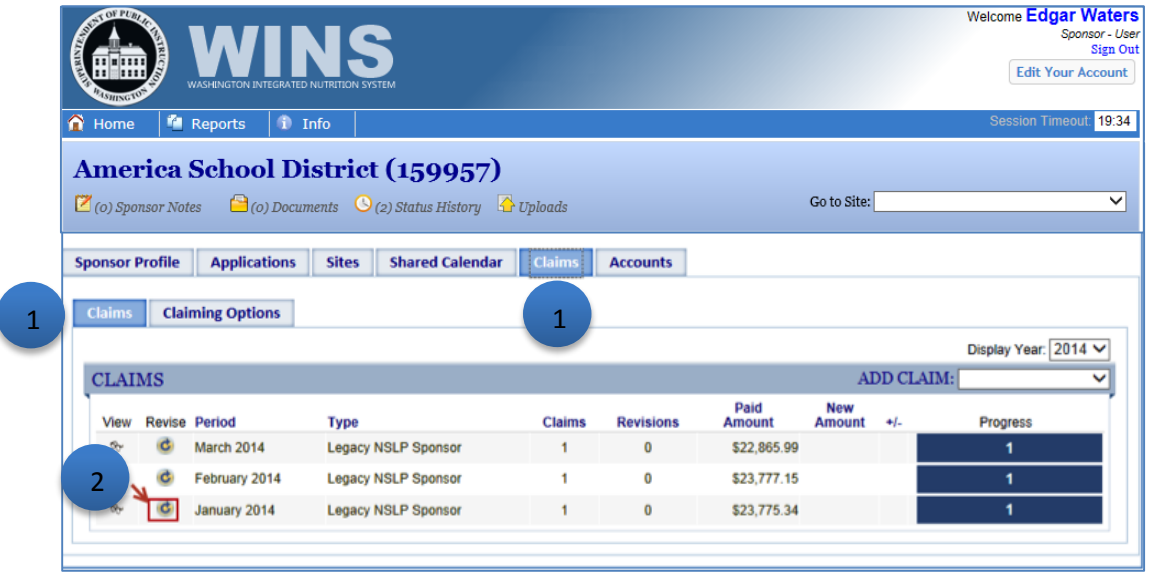

### **Revise a Claim**

- Click the Claims tab (1).
- Click the Revise icon for the claim month you wish to revise (2).

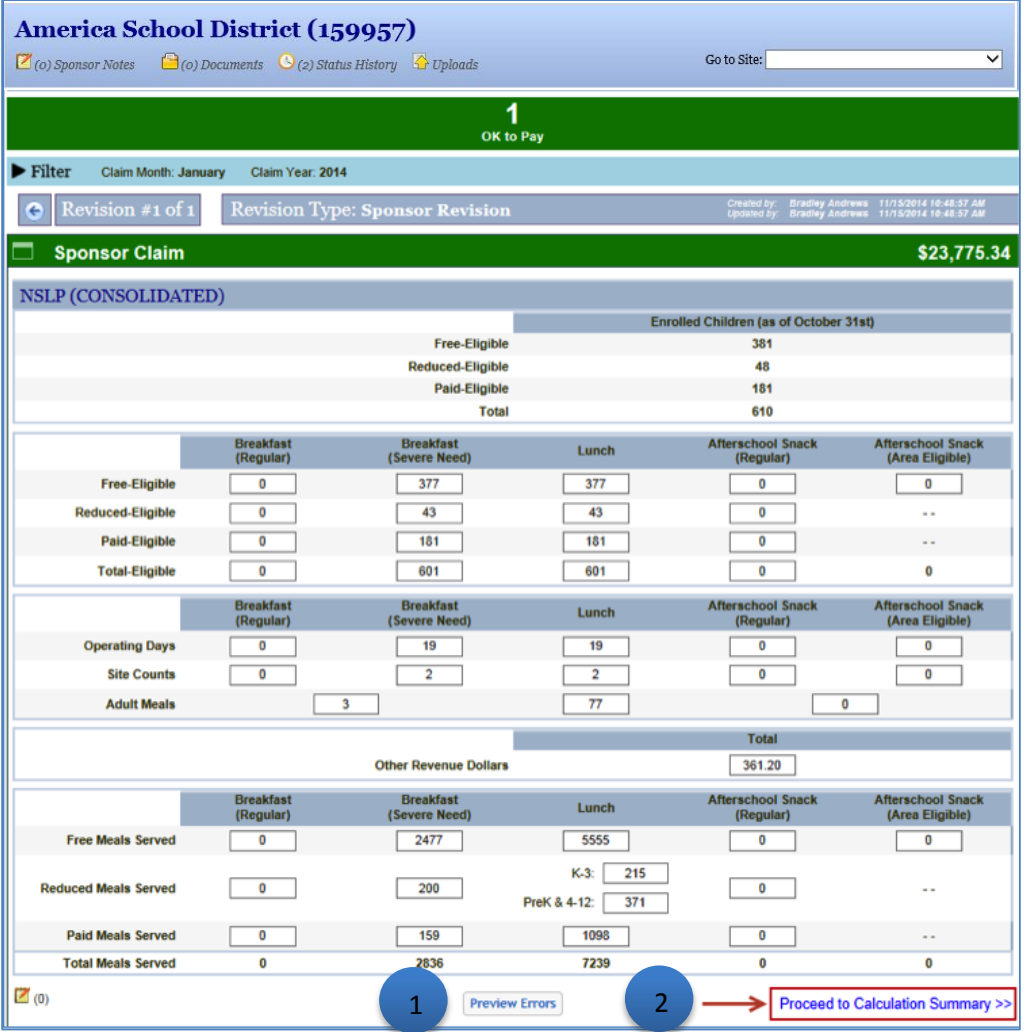

#### **Revise a Claim (cont.)**

 • The screen displays the data as entered on the original claim. Make any adjustments necessary, then click the Preview Errors button (1). If errors are shown, you will need to correct them. When all errors have been corrected, click the Proceed to Calculation Summary link (2).

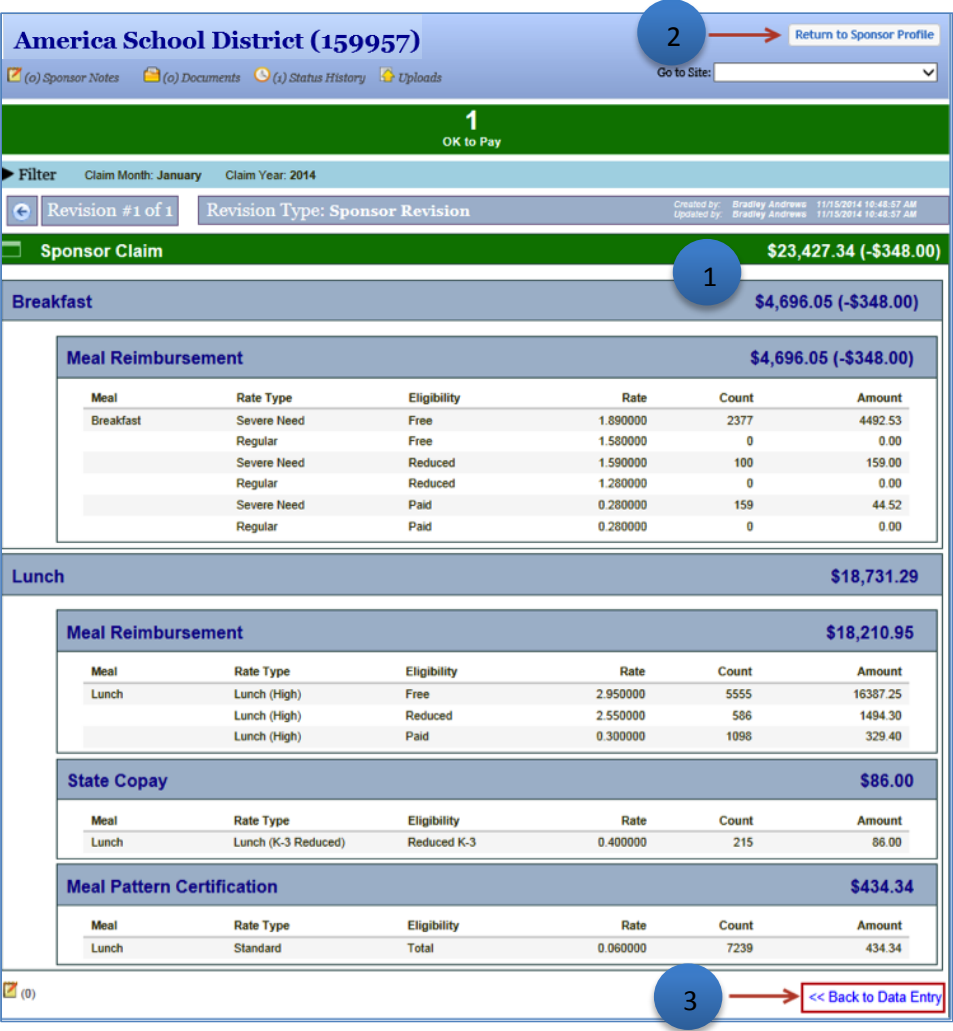

#### Revise a Claim (cont.)

- • The claim is recalculated and the screen shows a detailed breakdown of the adjusted claim, with the difference between the original and revised claim (1).
- • To return to the main Claims screen, click the Return to Sponsor Profile button at the top of the screen or the Close button at the bottom (2). Note: To return to the data entry screen, click the Back to Data Entry link (3).

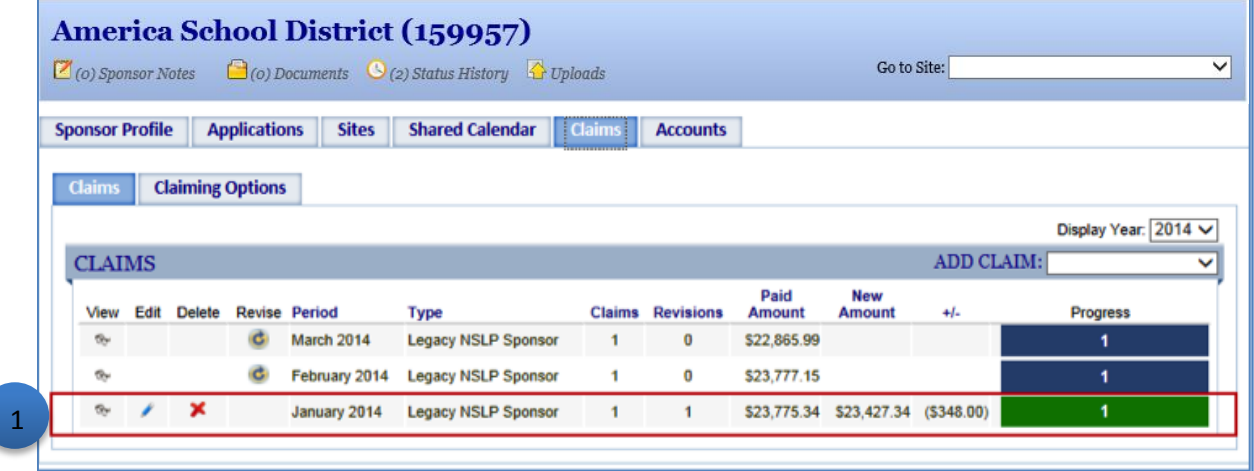

#### Revise a Claim (cont.)

 • The Claim screen shows the revised claim, with the original paid amount, the new amount to be paid, and the difference (1).

Note: If you hover with the mouse over the green progress bar, you see the status is 'OK to Pay'.

## <span id="page-25-0"></span> **Online Help and Job Aids**

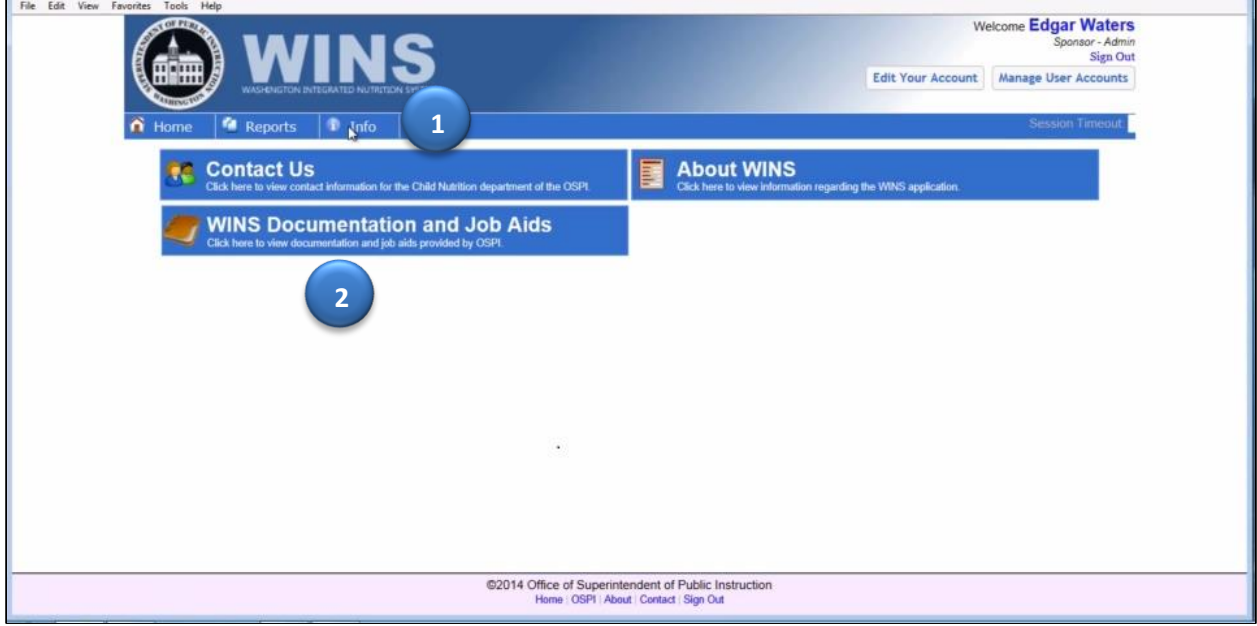

### **WINS Documentation**

- To locate WINS documentation, click the Info tab in the WINS header. (1)
- Click WINS Documentation and Job Aids and the screen will display the files available. (2)
- Click the View icon to open the file.

#### **Job Aids**

- To locate WINS Job Aids, click the Info tab in the WINS header. (1)
- Click WINS Documentation and Job Aids and the screen will display the files available. (2)
- •WINS Job Aids can also be accessed through a link on the Child Nutrition Services website.

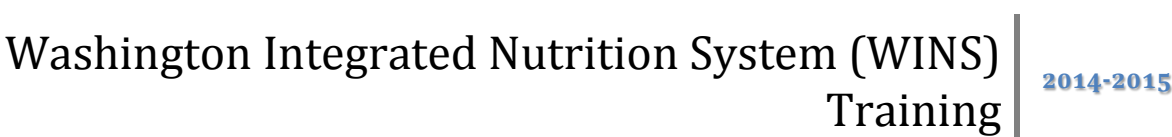